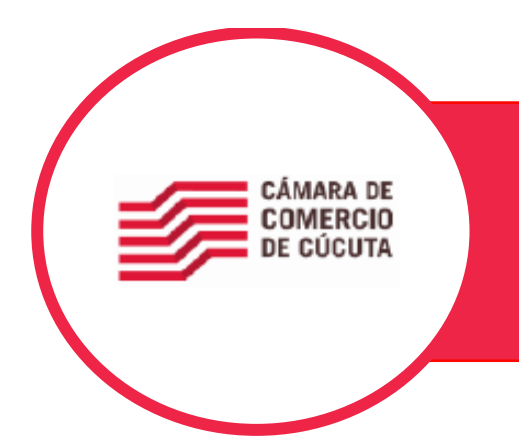

## **SERVICIO DE ASESORIAS EN TRAMITES VIRTUALES REVISION DE ACTAS**

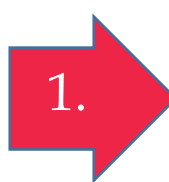

El usuario Externo, ingresa a nuestro Portal de Servicios Virtuales. El servicio de asesoría en trámites virtuales está disponible para los trámites presentes en la opción de RADICAR DOCUMENTOS.

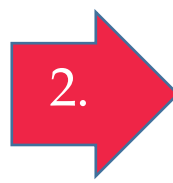

El Sistema Integrado de Información, le indica al usuario la posibilidad de recibir asesoría sobre el trámite que quiere ingresar, una vez de clic en RADICAR DOCUMENTOS.

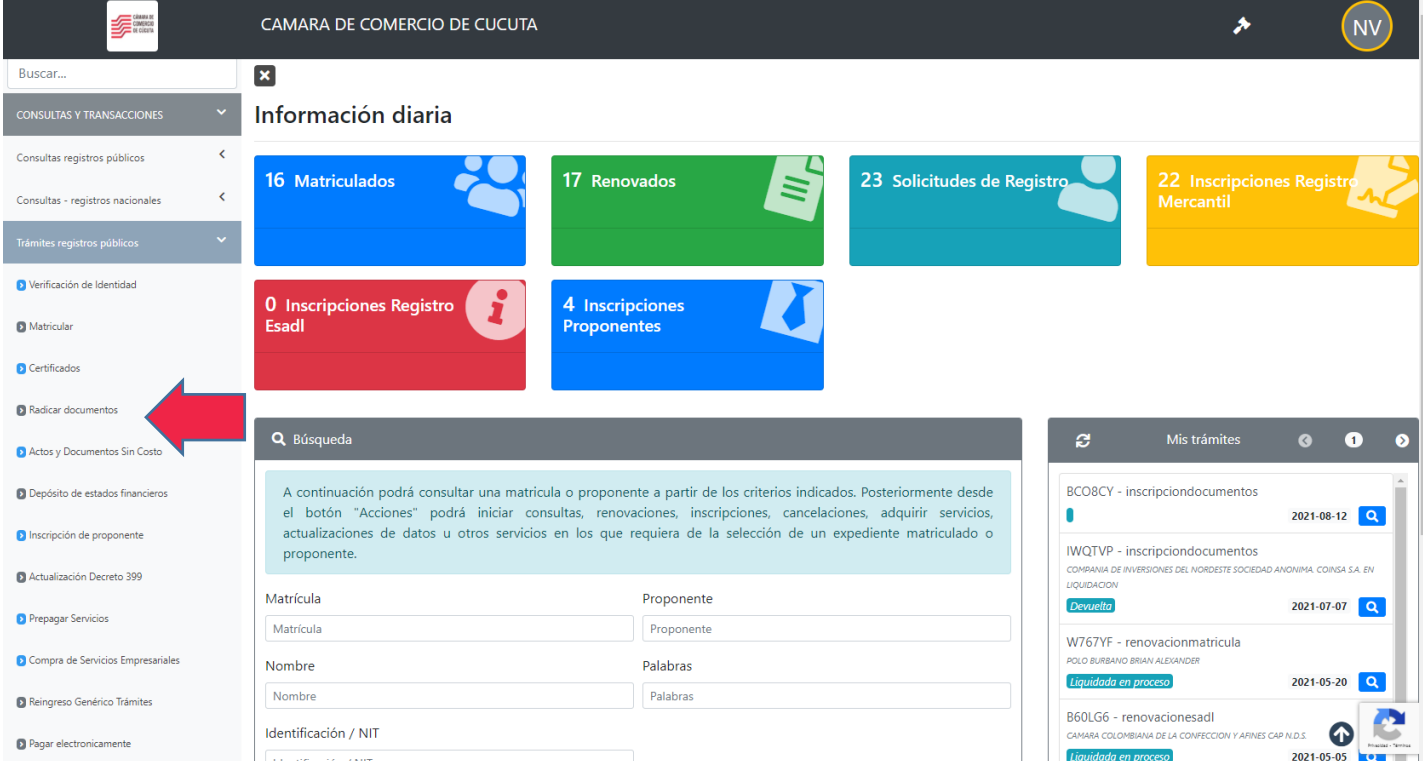

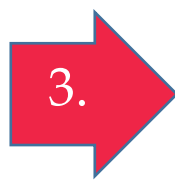

Seleccione el tipo de trámite que desea realizar (constitución persona jurídica, sin ánimo de lucro, sucursal o agencia) en caso de nombramientos o reformas se ingresara por la opción **otros trámites** o indique el número de recuperación si lo tiene y continuar.

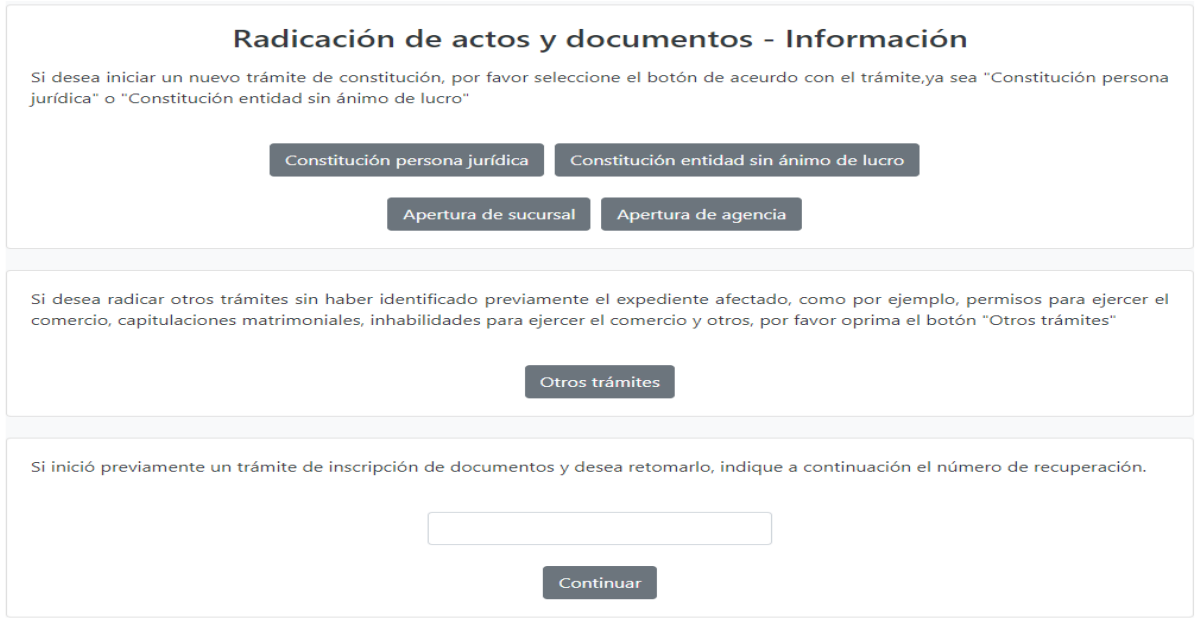

4.

Diligencie los datos solicitados y a continuación selecciones la opción continuar

### Radicación de actos y documentos - Constitución personas jurídicas

Por favor indique a continuación los datos de la persona jurídica o natural que se verá afectada con el documento a radicar. En caso de constituciones donde no existe número de identificación, no seleccione ningún tipo de identificación y no digite ningún número de identificación.

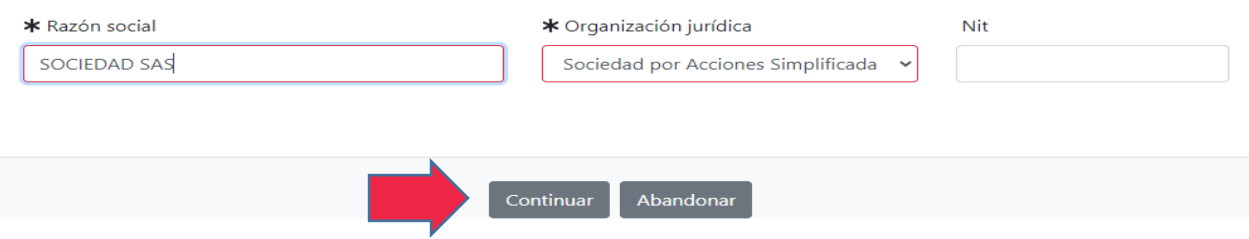

Elija la opción. Seleccione una transacción a incluir.

Elija el trámite el cual desea realizar y diligencie cada uno de los requisitos requeridos.

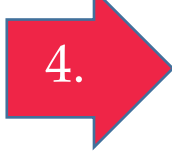

- Como domicilio, número del documento, .
- origen del documento.
- Municipio de origen entre otros.

Seguidamente de la opción continuar.

### Datos del expediente afectado

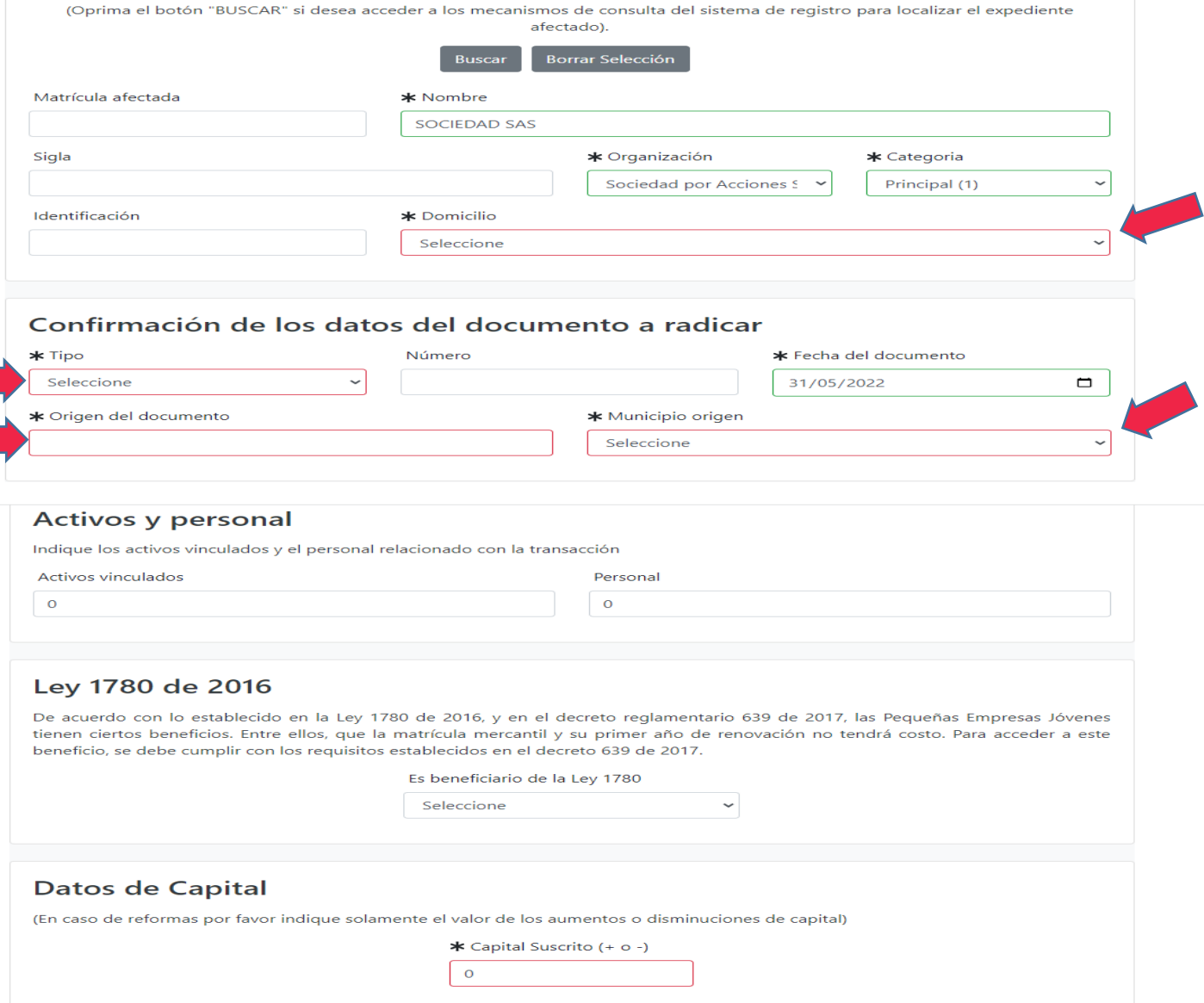

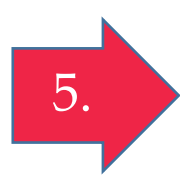

Le aparecerán las transacciones incluidas junto con el valor de la liquidación el cual es solo informativo no deberá cancelarlo en el momento. Diligencie los datos del representante o de quien esta radicando el tramite para continuar

#### **Transacciones incluidas**

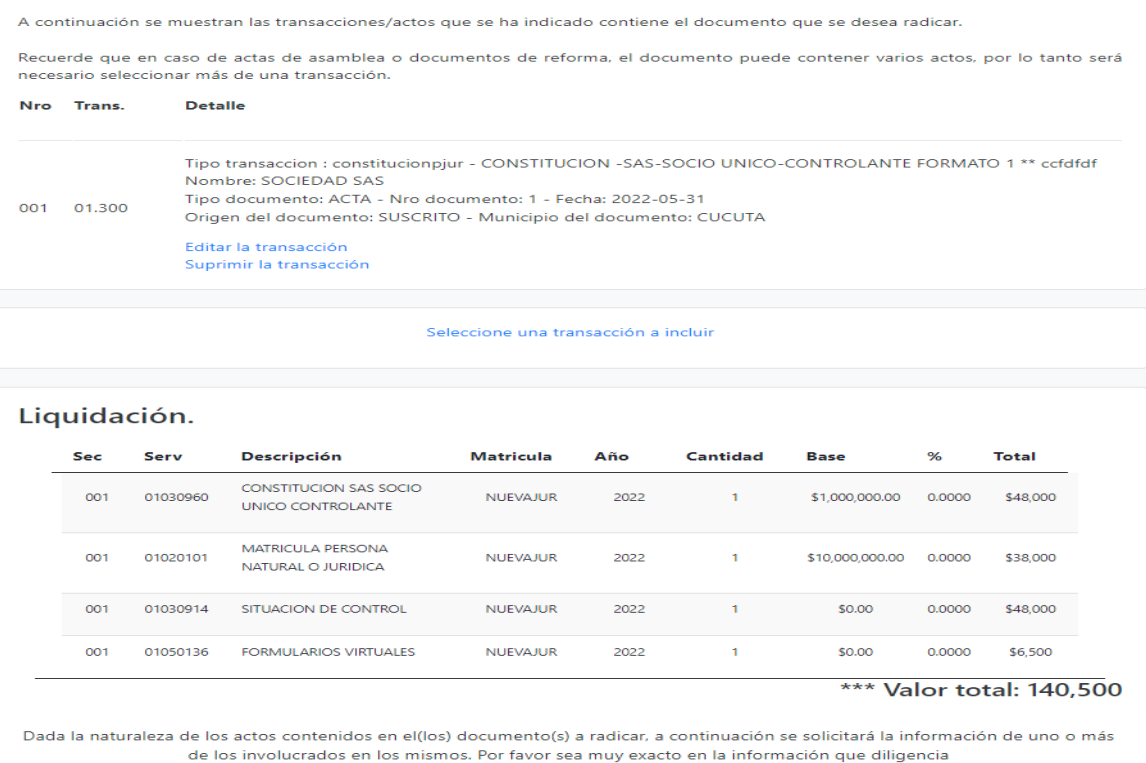

#### Datos del representante legal (persona que firmará el trámite o que autoriza la presentación del mismo)

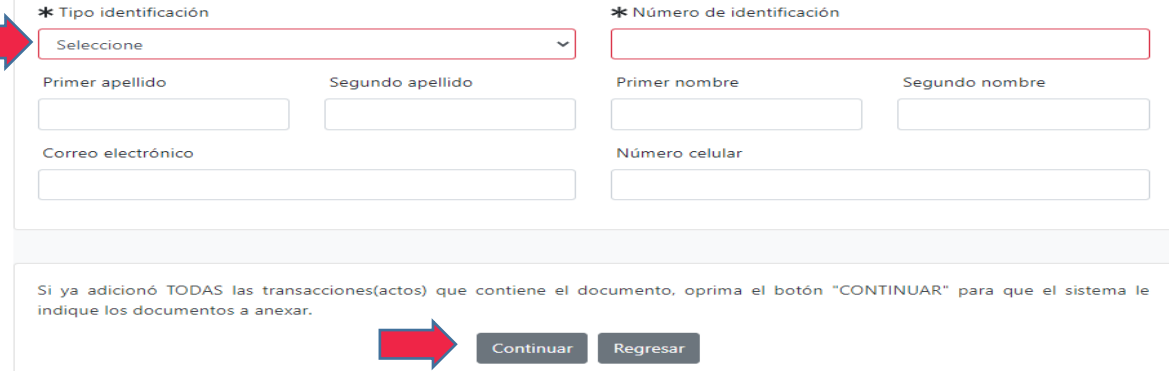

# A continuación, deberá cargar el documento (acta) el cual desea la revisión previa. Seguidamente seleccione la opción solicitar asesoría

6.

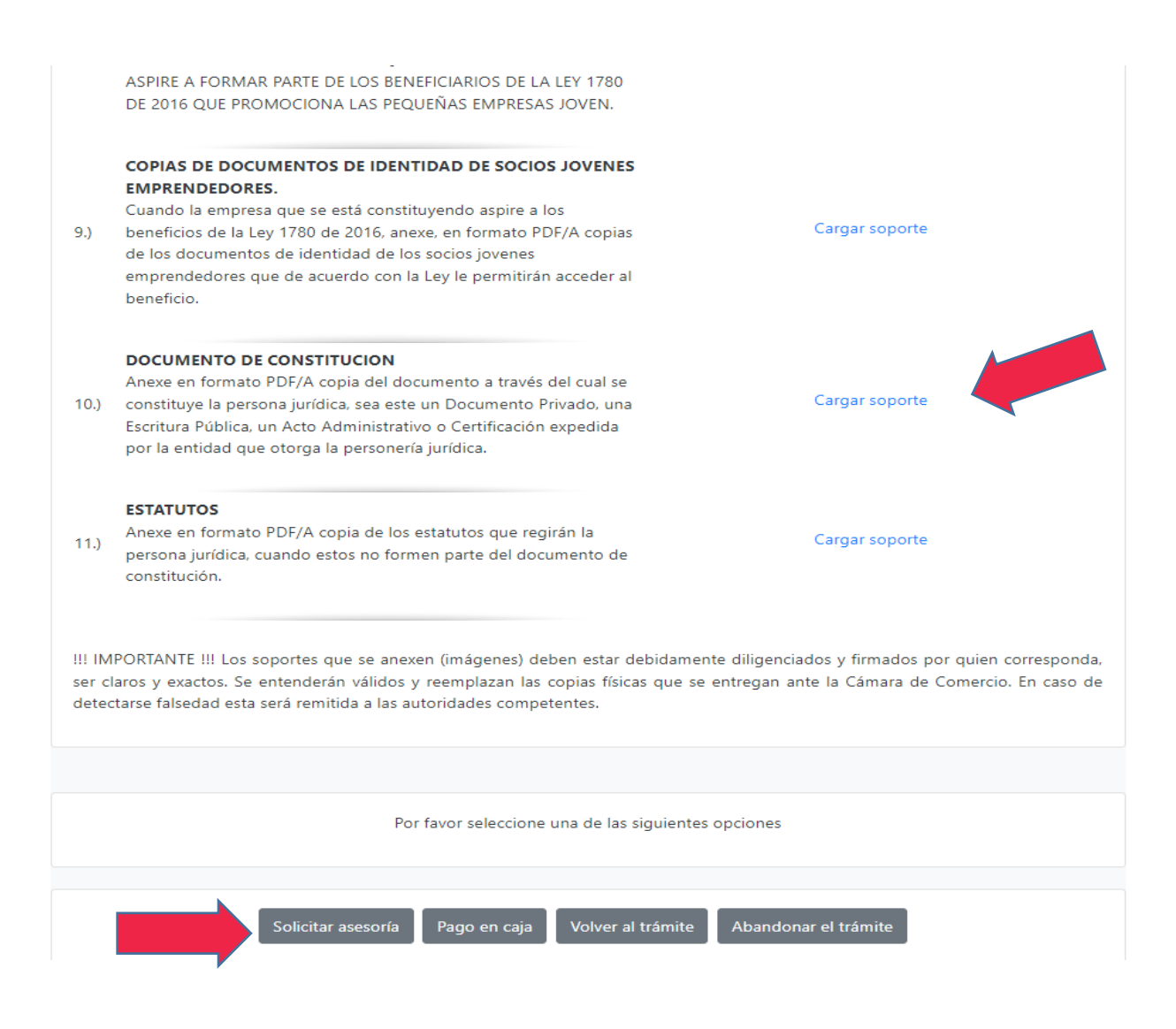

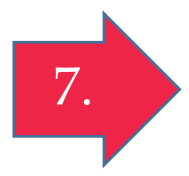

Una vez seleccionado solicitar asesoría verifique la información que le aparece a continuación. Deberá digitar un correo electrónico al cual el abogado enviará la respuesta de la revisión previa de actas y podrá realizar un comentario para el abogado correspondiente. Seguidamente seleccione solicitar asesoría.

#### SERVICIO DE ASESORIA EN REVISION DE TRAMITES

#### Apreciado usuario

La Cámara de Comercio ha habilitado para usted el servicio de ASESORIA en el diligenciamiento y liquidación de trámites. Si usted lo desea, puede solicitarle a la Cámara que se realice una revisión de la información por usted incluida en el trámite, antes de proceder a radicar o pagar los derechos de inscripción a que haya lugar.

Esta ASESORIA EN LA REVISION DE SU TRAMITE no tiene para usted costos adicionales.

Como resultado de la ASESORIA EN LA REVISION DE SU TRAMITE le indicaremos si los documentos y anexos están correctos, o si requiere modificar alguno de ellos o complementarlos.

Igualmente le informaremos el valor exacto que debe pagar por derechos de inscripción.

Si usted no tiene experiencia en la realización de trámites ante la Cámara de Comercio o si tiene dudas en cuanto a haber diligenciado y anexado la información y la documentació;n de manera correcta, esta puede ser una buena alternativa.

La Cámara de Comercio estará informándole el resultado de la REVISION en un lapso no mayor a 48 horas (2 días hábiles).

El servicio de ASESORIA EN LA REVISION DE TRAMITES no implica la radicación del mismo. Esto significa que los tiempos establecidos en el Código de Procedimiento Administrativo y de lo Contencioso Administrativo para la resolución de un trámite ante nuestra entidad, no se cuentan a partir de este momento, estos se cuentan a partir del momento en que oficialmente se radica el trámite y se paquen los derechos de inscripcipción, ya sea en forma presencial en nuestras oficinas o en forma electrónica.

Si desea que hacer uso del servicio de ASESORIA EN LA REVISION DE SU TRAMITE, indique a continuación el correo electrónico de contacto; a este se enviarán las instrucciones y el resultado de la orientación, escriba observaciones si lo estima conveniente y oprima el botón "ASESORIA"

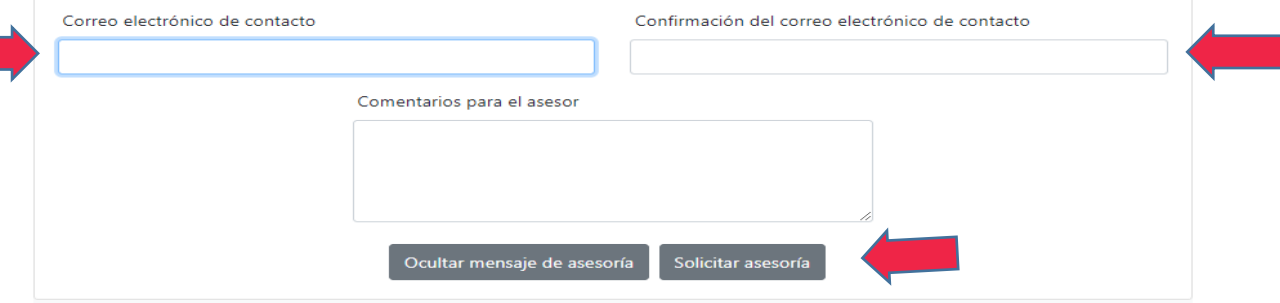

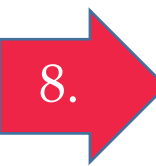

Una vez realizados estos pasos, le aparecerá una notificación de que el trámite fue recibido, de igual manera recibirá la notificación al correo que digito y al cual se le enviará respuesta junto con las observaciones correspondientes una vez revisada el acta.